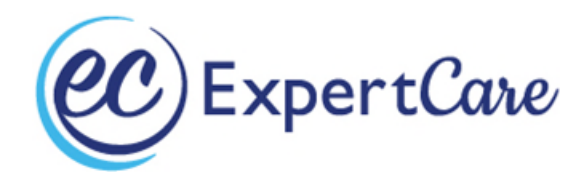

- 1) **It is highly recommended to use a computer for this training. Users have encountered issues when using phones or tablets such as not having the ability to get their certificate of completion if they start the training, log out and finish the course later.** Begin by clicking on: [OCHN Direct Support Professional Learning](https://ochn.docebosaas.com/dsp/learn/signin)  [Center \(docebosaas.com\)](https://ochn.docebosaas.com/dsp/learn/signin) or if you are new to Docebo, you should have received an email indicating an account was created for you and you may use that link to get to the training platform.
- 2) Enter your username and password. Your username will be the first 4 digits of your birthday month and year (mm/dd) and the last 4 digits of your Driver's License or State ID. Your password will be "training" all lowercase (it is recommended **not** to change your password).

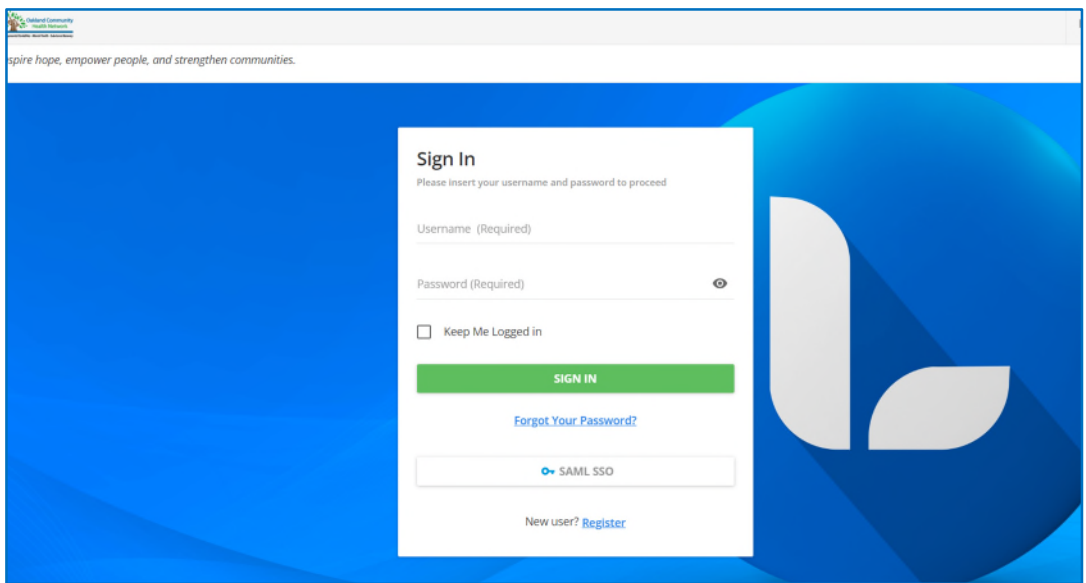

3) You will come to a screen where you will fill in any mandatory fields. For any mandatory drop-down fields, please select "N/A". Then select "update" on the bottom right of the screen.

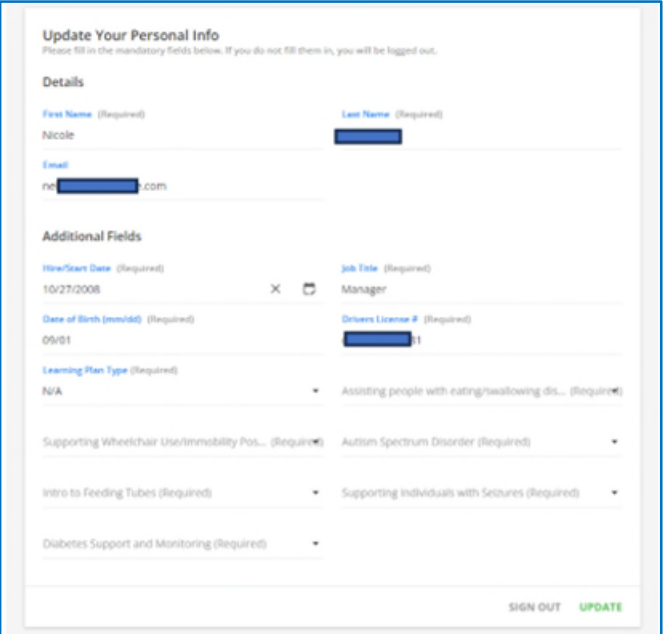

4) Select "start learning."

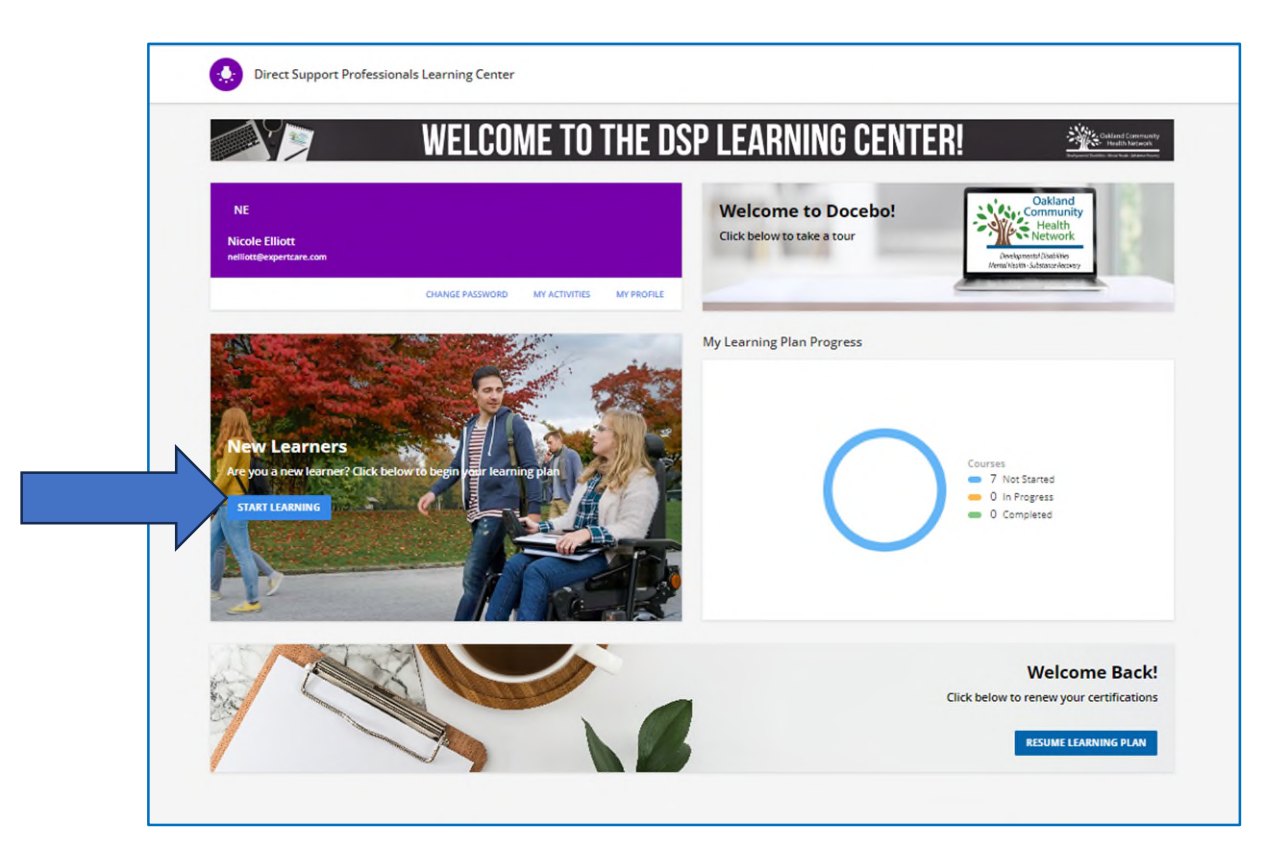

5) On the courses and learning plans page, you will now be able to see which courses you have been enrolled in. The individual courses may take a few seconds to load. Press any of the courses play buttons to begin the course.

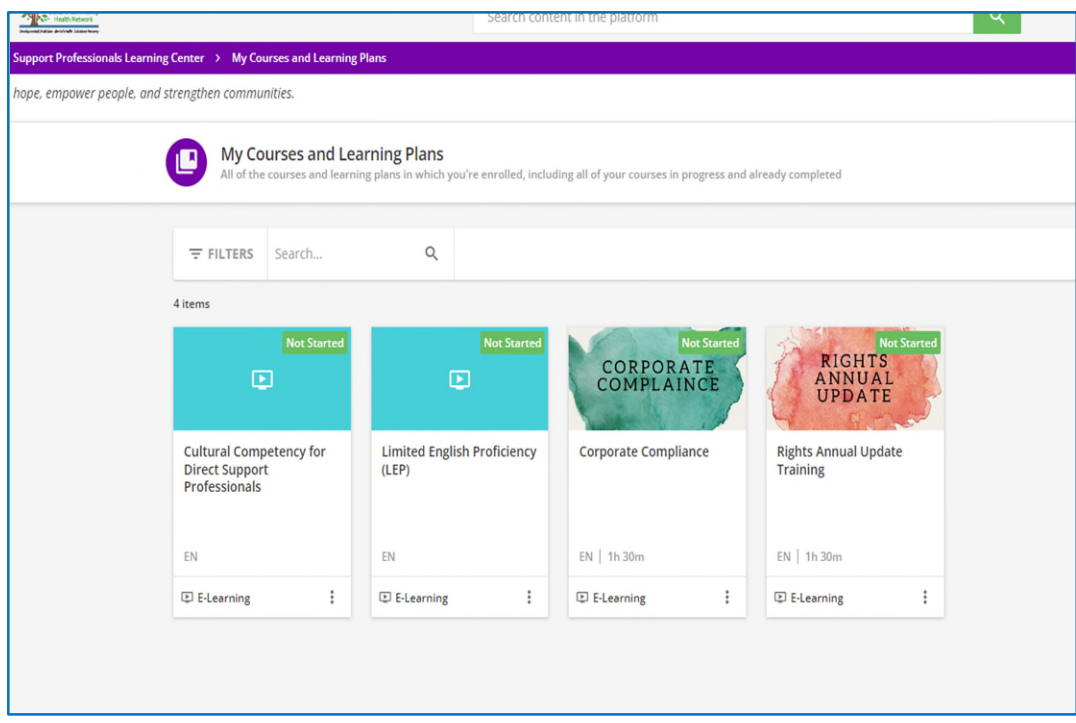

6) Select "start learning now" on the following three pages and then you may begin the course. Please note, many of the courses are interactive and will require you to interact throughout the course (i.e.- watch videos, flip over information cards etc.) If you are unable to proceed, make sure you have completed all required interactions. At the end of the course, you will need to complete a quiz. You must pass with an 80% score or higher.

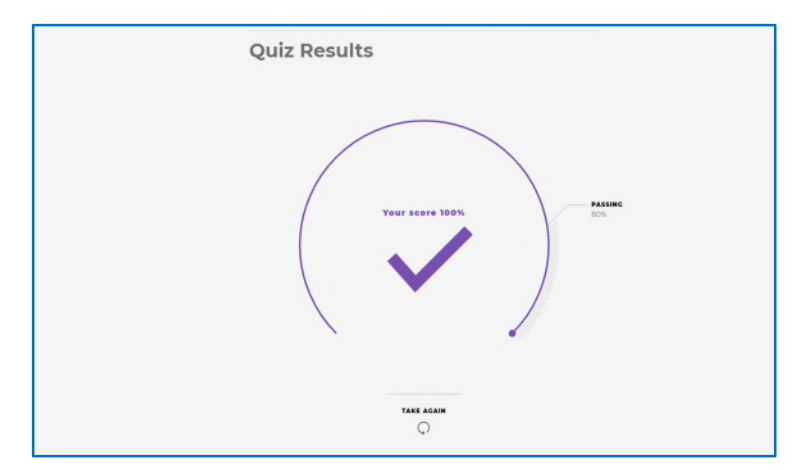

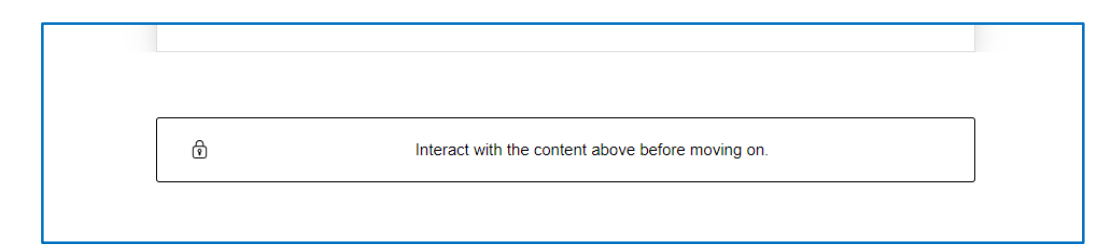

7) On your quiz result page, select the "X" on the top right of your screen to exit.

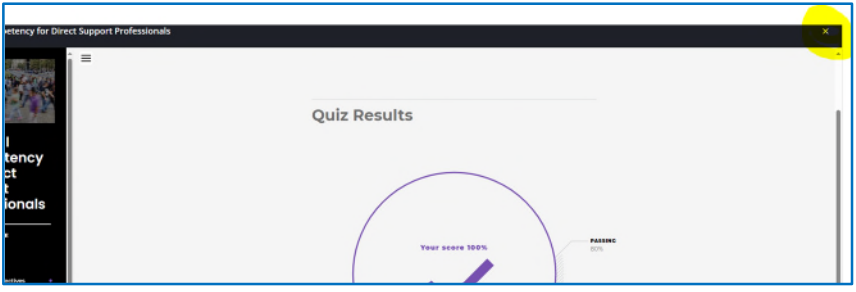

8) A pop up will appear that allows you to download your certificate of completion by hitting the green "download certificate" button. After each completed course, please email the certificate to **training@expertcare.com.** 

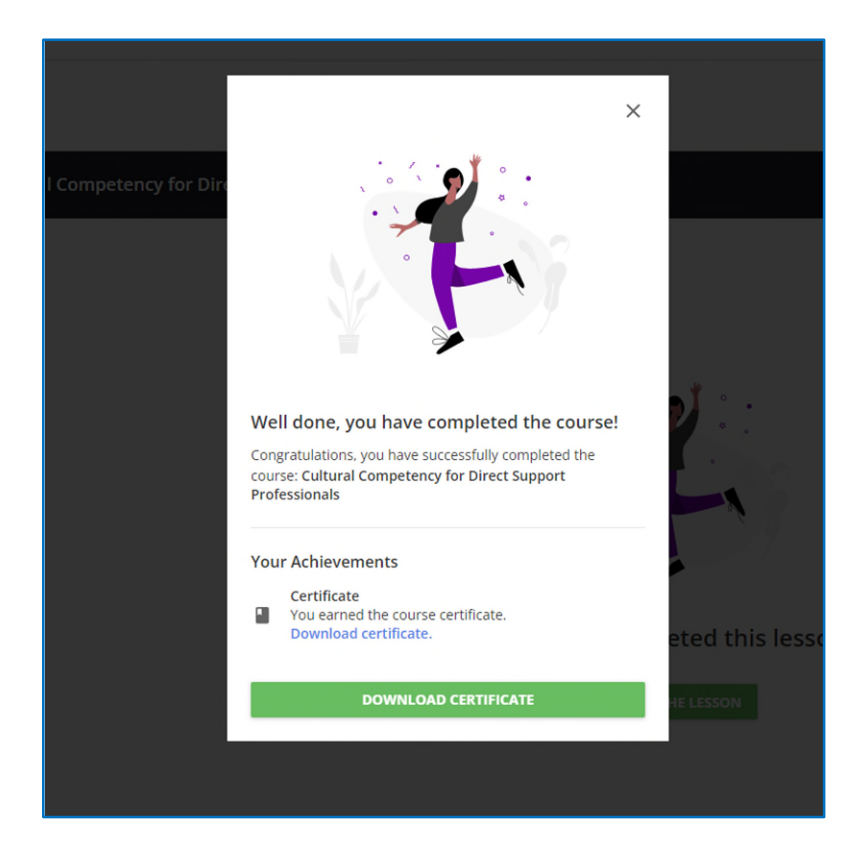

9) Select the "back button" to exit this course and return to the main course learning plan page in order to begin any remaining courses if needed.

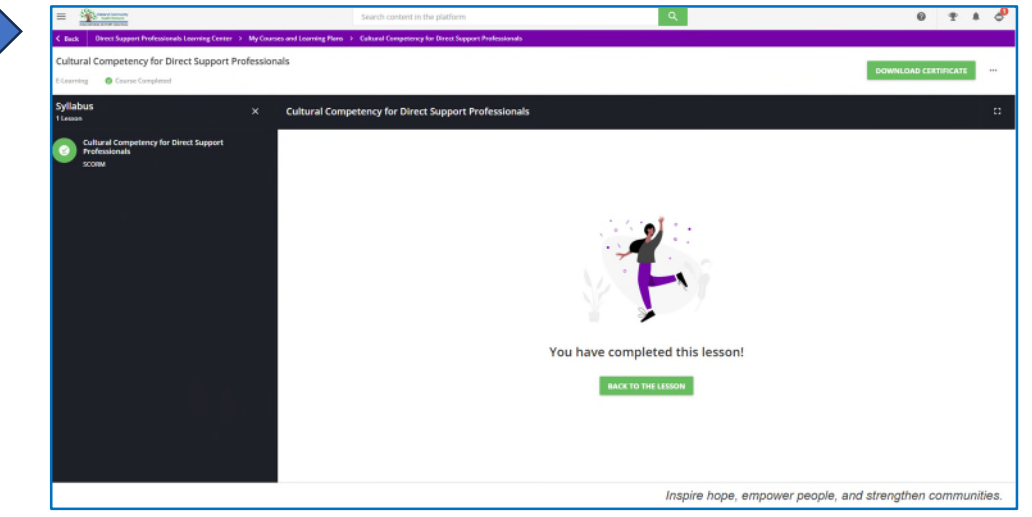

10) On the top left of the training site, you may hit the three lines to the left of the

OCHN logo on the top left of your screen "  $\equiv$   $\frac{1}{2}$  ". This section will bring you to the "My Activities" page. Some courses may not be accompanied with a certificate of completion, but you will be able to view the completed courses, or status here.

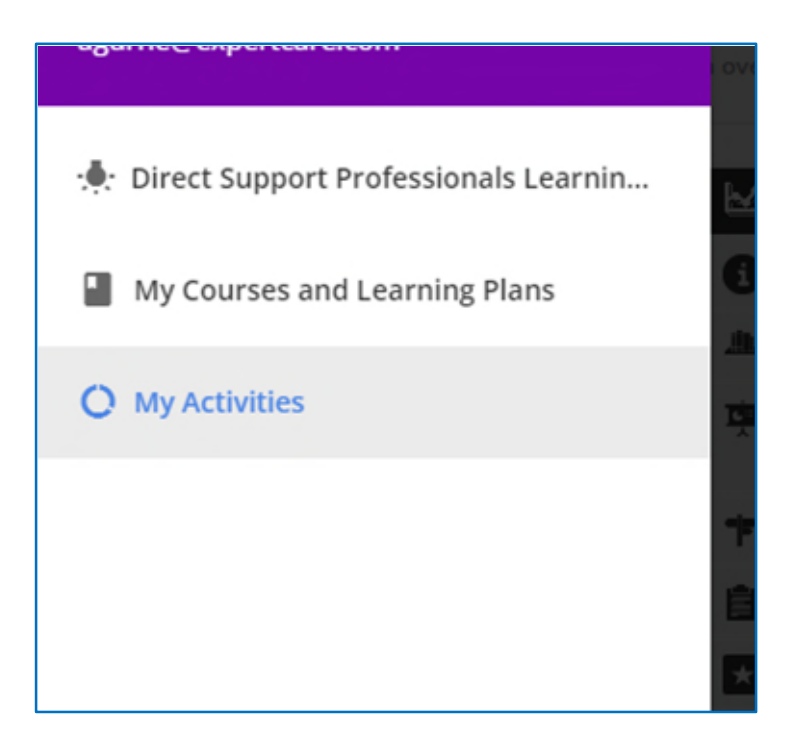

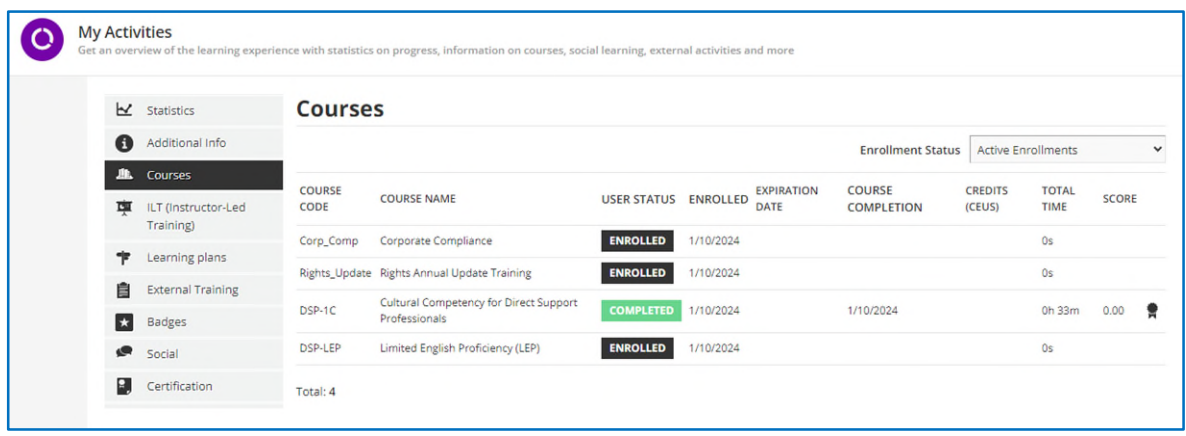

- 11) You will be enrolled in some or all of the following training courses depending on if you are a new or existing employee. If you have taken these courses with a previous employer via Docebo, you may not be required to retake them. Please consult a Trainer at ExpertCare if you have any questions.
	- Limited English Proficiency (LEP)
	- **Cultural Competency for Direct Support Professionals**
	- The Person-Centered Planning Process for DSPs
	- **Trauma Informed Supports**
	- New Hire Rights training
	- Rights Annual Update training
	- Due Process

You will be assigned to Due Process and/or Recipient Rights AS NEEDED. Please note that if you are a **NEW** employee and are assigned to New Hire Rights training in Docebo, this is not an actual course; these are directions you must follow to enroll yourself in the class. New Hire Rights trainings are offered inperson at OCHN in Troy, MI or a live virtual training course led by an instructor.

Only **NEW** employees must be enrolled in the "New Hire Rights Training". Existing employees will be enrolled in the Rights Annual Update Training via Docebo.

12) You may access your main "Direct Support Professionals Learning Center" page by clicking the OCHN logo on the top left of the training platform. Near the bottom right of this page, you can "resume learning plan" at any time as a way to get back to your course section.

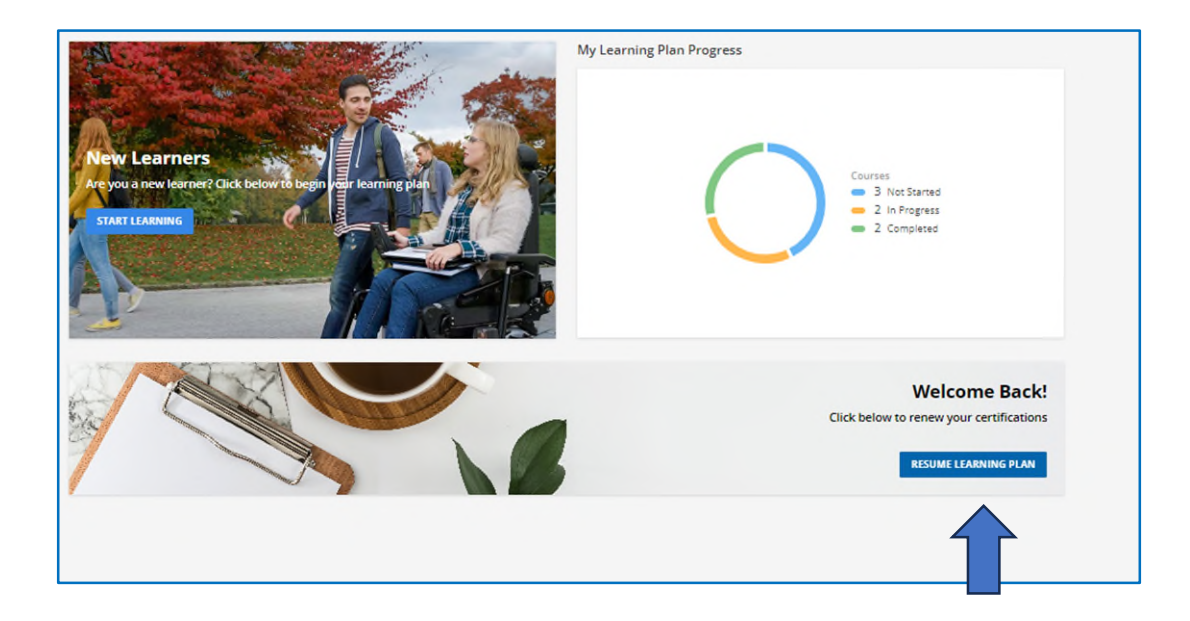

13) As a reminder, you must email each completed course certificate to [training@expertcare.com.](mailto:training@expertcare.com) You may download your certificates from the courses page as show in step 10 if you didn't download the certificates after completing the courses previously. This can be done by clicking the black award symbol next to the completed course on your course record page. If you have trouble downloading any of your certificates, please call and ask to speak to a Trainer at ExpertCare 248-643-8900.

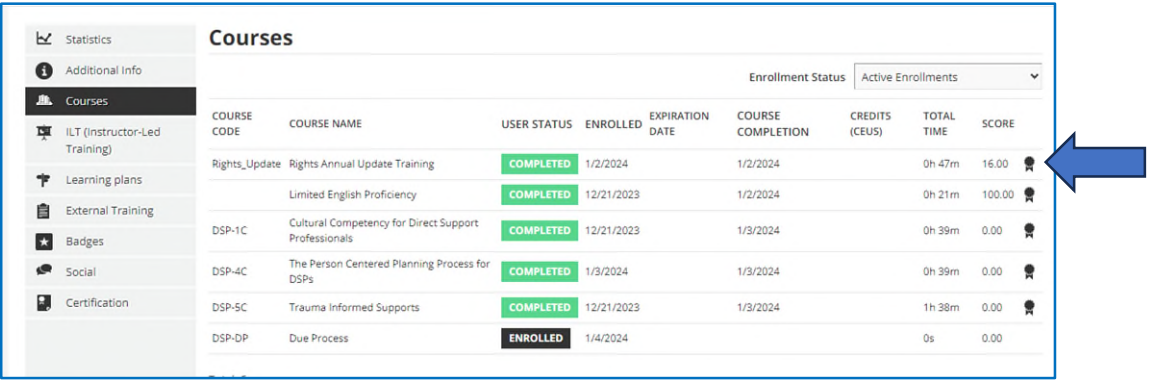